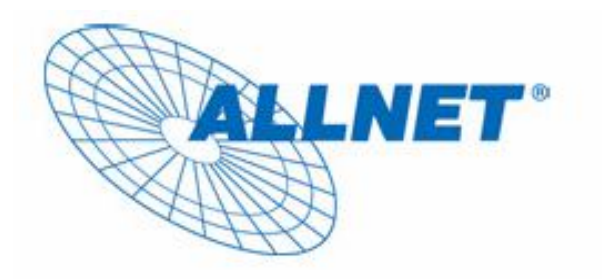

## Multimedia Home Network

*Remote USB device share and control system Solution for Home Multimedia Center*

# Utility Program User Guide

**for**

ALL0819

## **Index**

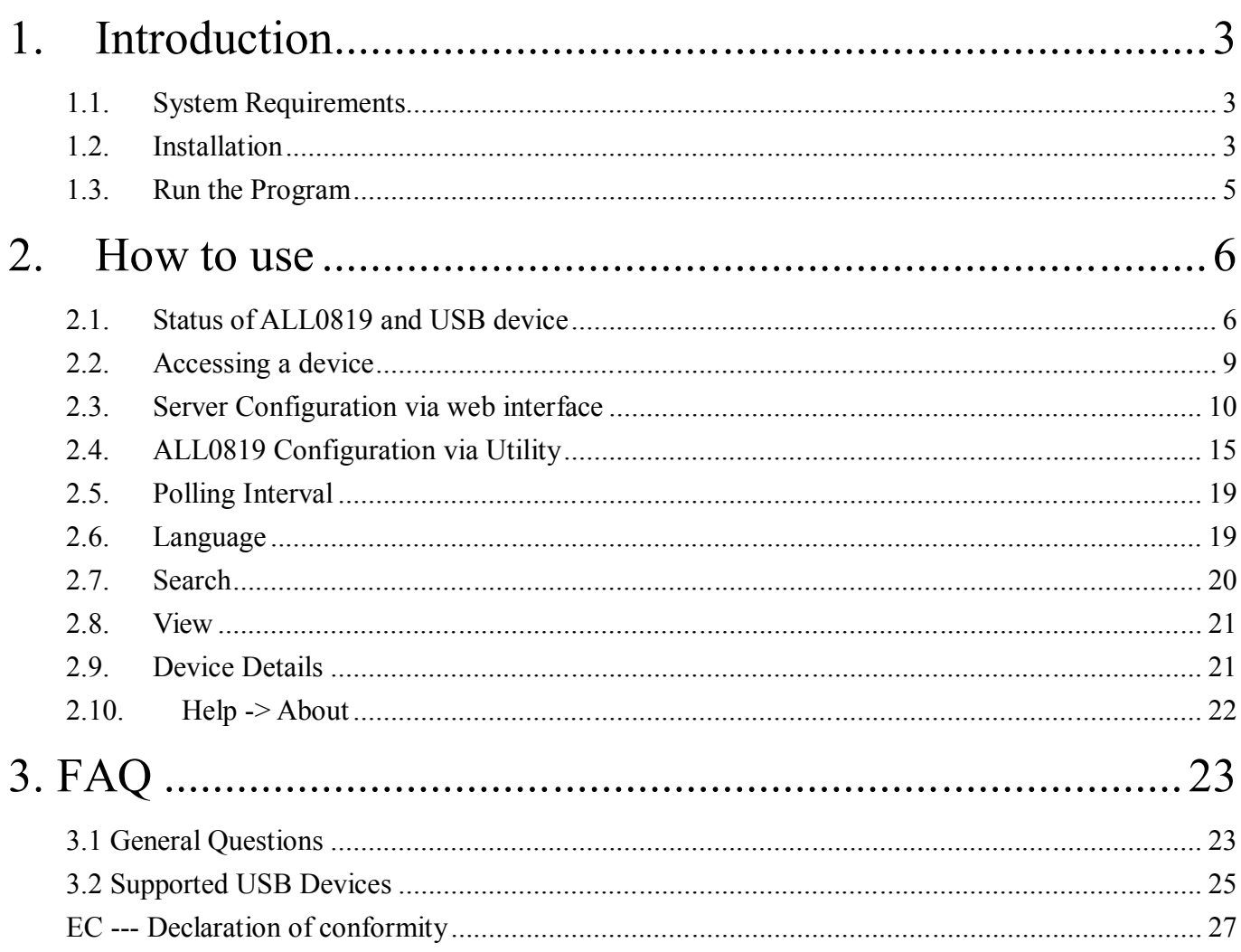

## **1.Introduction**

The ALL0819 Utility program provides a PC-based, user friendly interface to control the ALL0819, enables users to access, monitor, and configure the ALL0819 device, an IP-based device which let users share and remote control the USB device connected to it.

Features:

- **•** Centralized remote ALL0819 management
- Centralized remote ALL0819 status monitoring
- **•** Centralized remote USB device management
- Centralized remote USB device status monitoring

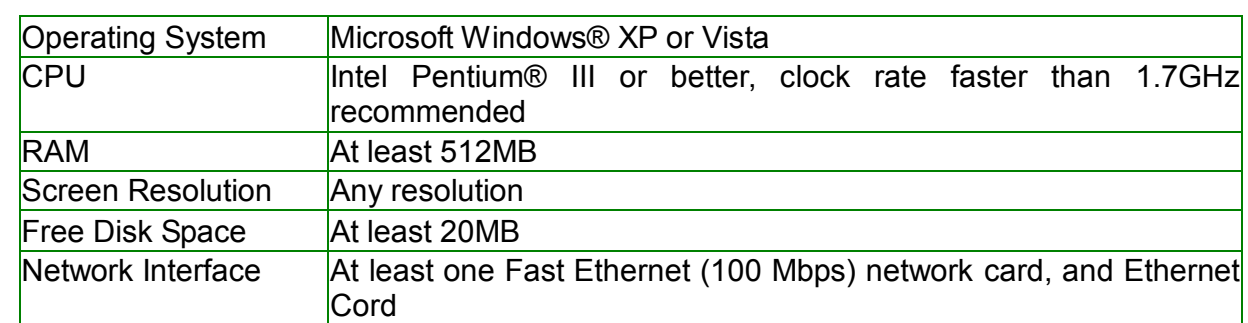

## **1.1. System Requirements**

## **1.2. Installation**

Please insert the Utility CD-ROM into the computer's CD-ROM drive. The CD will launch a browser for installation. Click the necessary link to start installation:

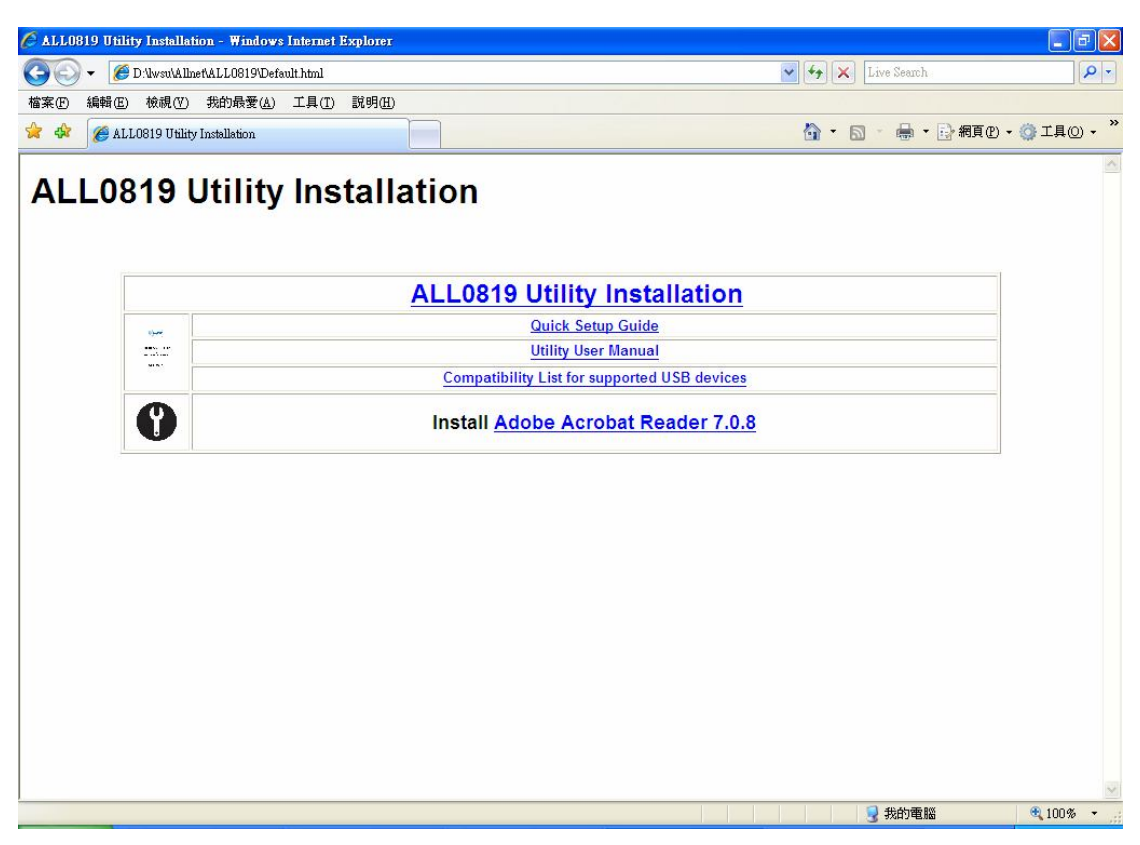

The following dialog box should pop up to prompt you the InstallationShield wizard. Please follow the instructions of the wizard to complete the installation process. **And please reboot the system after the installation process finishes. Otherwise the program will not work properly.** For Windows Vista users, please click **Continue** to proceed in any User Account Control message appeared during installation.

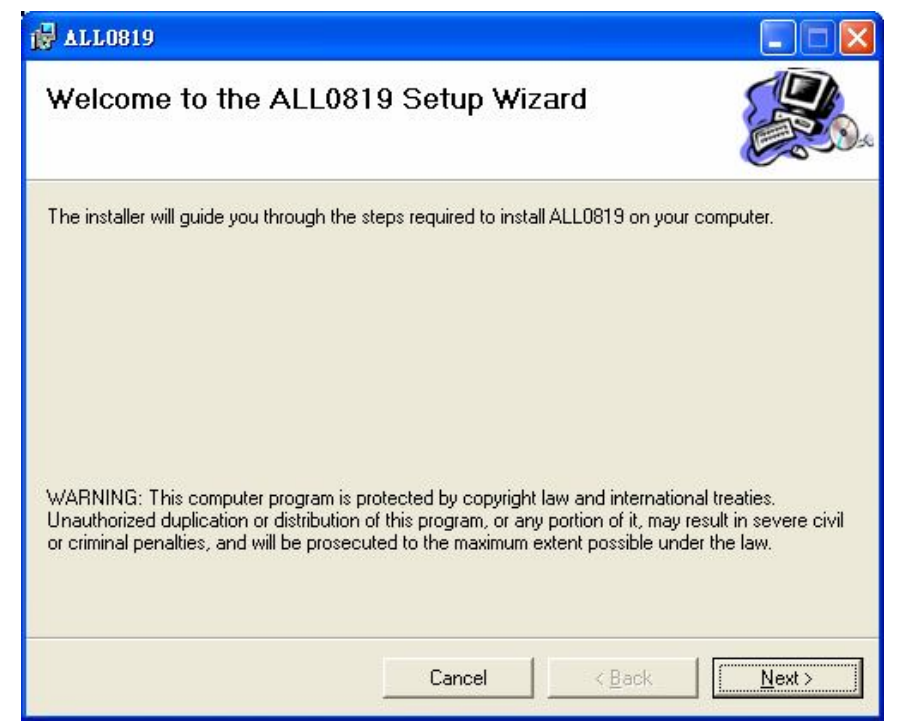

## **1.3. Run the Program**

After successful installation and restart, please run the ALL0819 Utility Program from the Start / All Programs or double-click the utility icon on the desktop.

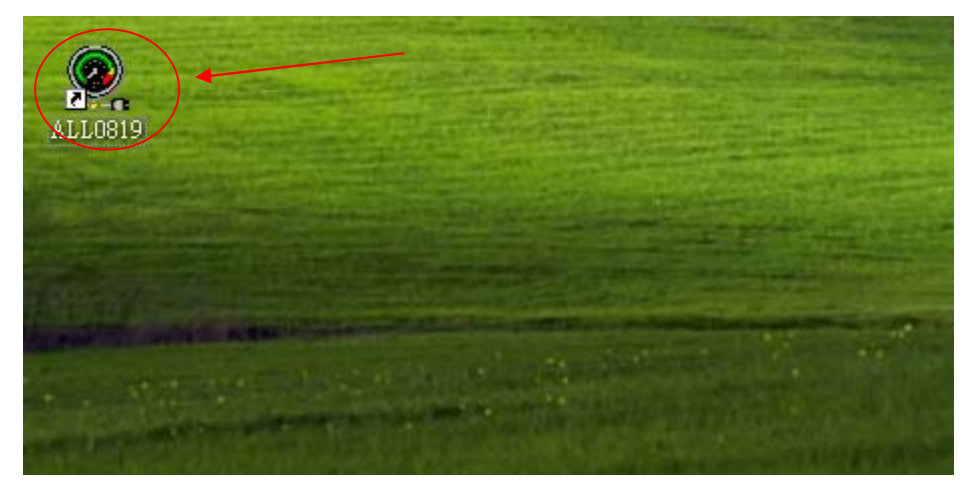

This brings up the main dialog:

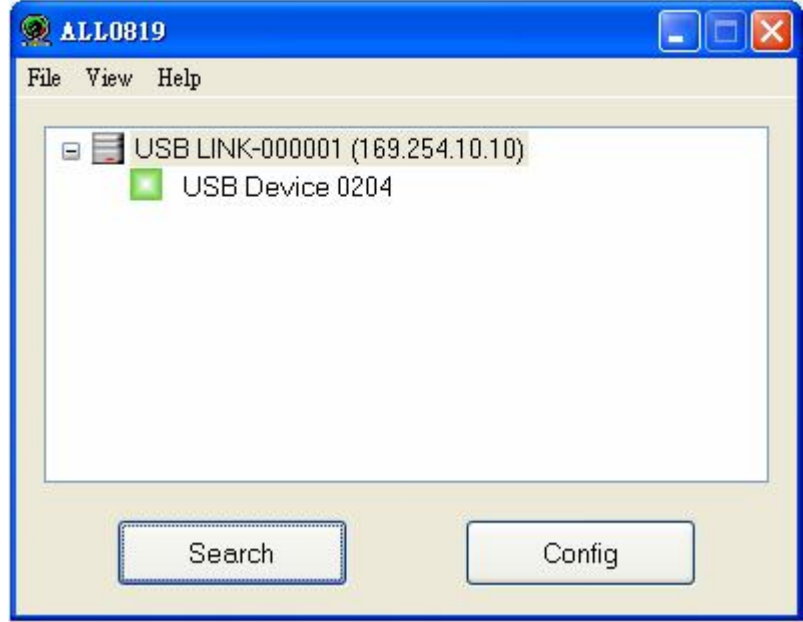

## **2.How to use**

ALL0819 Utility's main dialog box is as shown above in Section 1.3. It consists of a Menu (File, View and Help), a tree view, a "Search" button to get the current status of the ALL0819 and USB device on the network, and a button that toggles between "Config" and "Connect" depending on the node you select on the tree view. On the tree view, it toggles to "Config" when a ALL0819 device is selected and "Connect" when a USB device is selected. The tree view displays the ALL0819 and USB device currently your PC has access to.

**Note: You can set an alias name for each ALL0819s for easy recognition. The alias name with its IP address will be displayed on the tree view. The detail is described in p.17.**

## **2.1. Status of ALL0819 and USB device**

The tree view tells you the status of the ALL0819 and USB device that are accessible to you. An ALL0819 is either accessible or inaccessible. An inaccessible ALL0819 is either disconnected from the network, powered off or suffers other technical difficulties that prevent it from being accessed by your PC. Inaccessible server will not appear on the tree view.

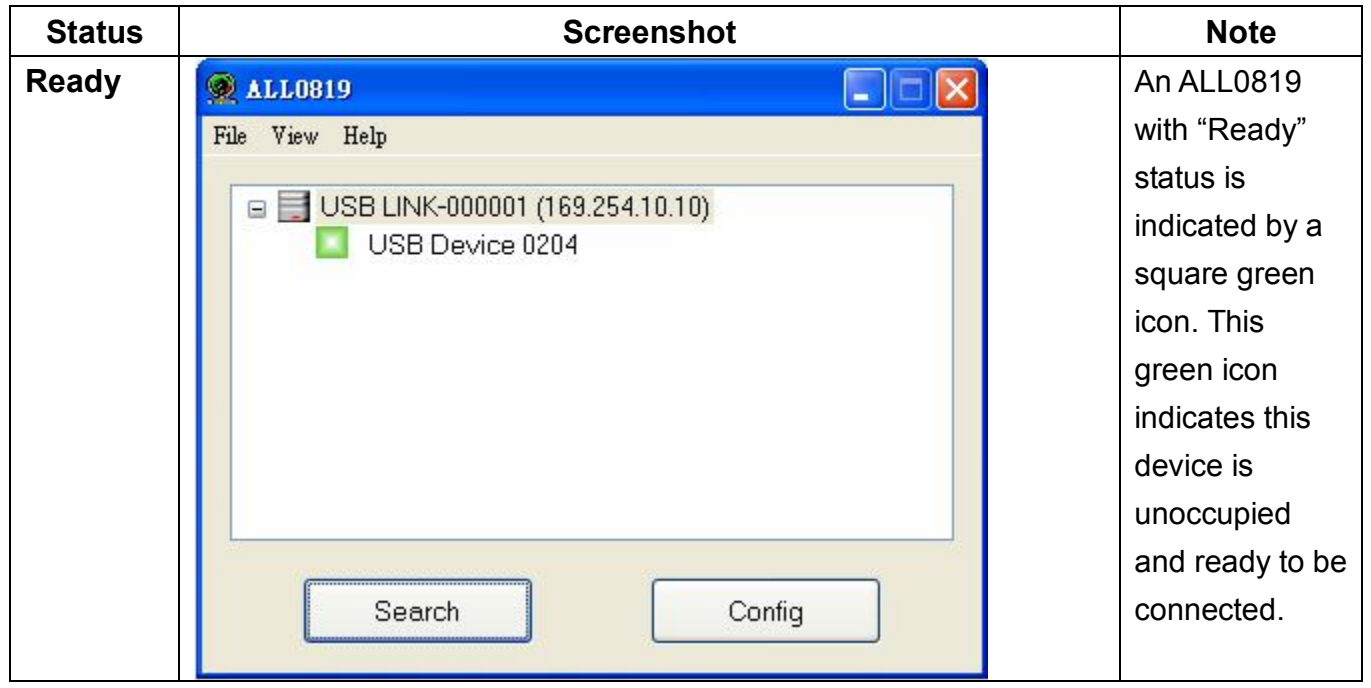

Accessible ALL0819s have several kinds of status:

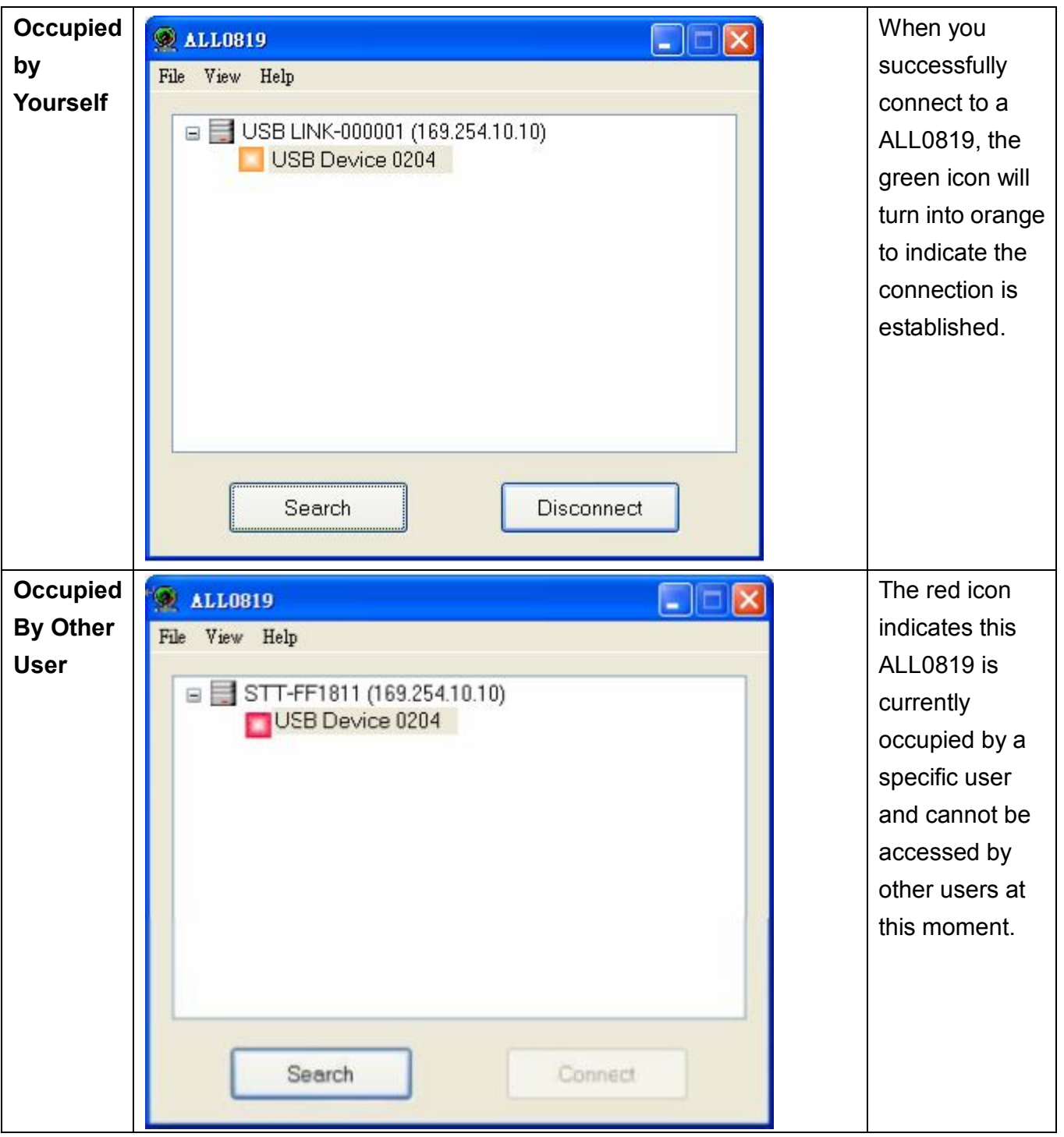

## **:Device on Different Segment**

Blue icon indicates the ALL0819 and the PC's IP addresses are of different network segment. To access the ALL0819, you need to modify the ALL0819 and the PC's IP addresses to be in the same network segment.

## **:Unsupported Device**

Some USB devices may not be supported by the ALL0819. Such USB device will be identified by a red X icon and connection cannot be established.

## **8**:Self Occupied with Error

A yellow exclamation mark indicates error happens on the device you are connecting to. Possible scenarios: the device is a printer and it is out of ink or out of paper.

### **:Occupied by Others with Error**

A red exclamation mark indicates error happens on the device occupied by another user.

### **:Free with Error**

A green exclamation mark indicates this device is not connected by anyone but does have some type of problem such as out of ink.

**Regardless of color, exclamation mark indicates the device is not working normally. Please resolve the problem before continuing using the device.**

## **2.2. Accessing a device**

Please follow the steps to connect a USB device:

- 1. Select the desired device on the tree view.
- 2. Click the "Connect" button or double-click its name on the tree view to access it.

This process might take a few seconds to a minute, depending on the device's complexity. **Once connected, you can use the USB device as if it were directly connected to your PC via USB cable.**

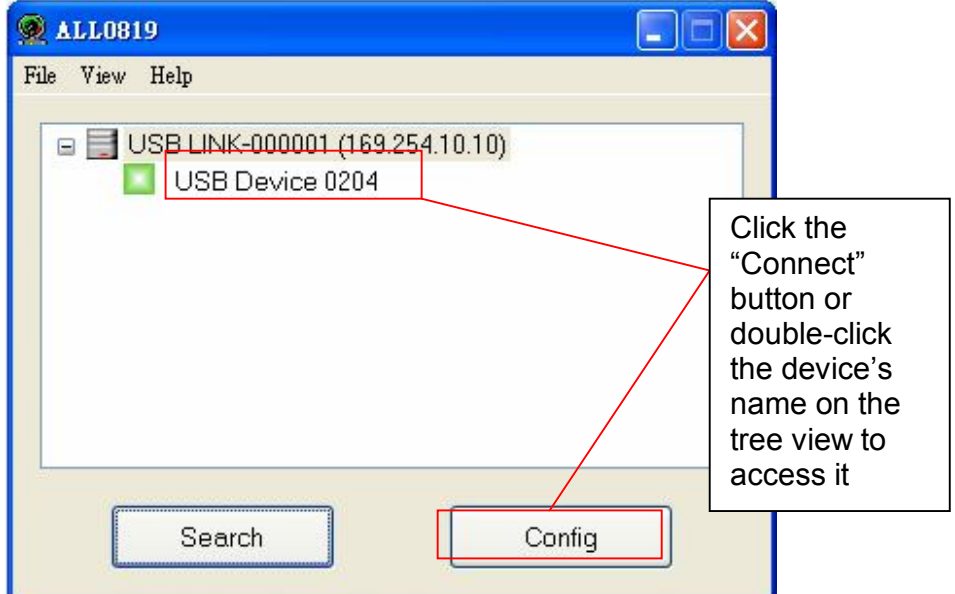

After selecting a connected device on the UI, the **Connect** button will be changed to **Disconnect**:

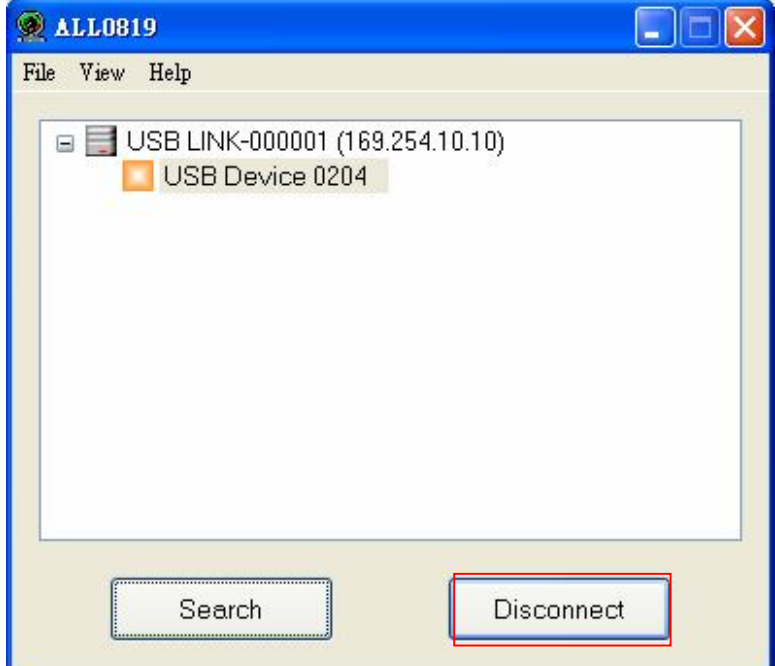

Clicking on the "Disconnect" button disconnects you from the selected device. Once you see the icon turns green, the device has been disconnected and other users will then be able to access it.

## **2.3. Server Configuration via web interface**

The ALL0819's setting is configurable via web interface:

- 1. Select the desired ALL0819 on the tree view.
- 2. Click the "Config" button, or right-click its name on the tree view and select the "Config" menu item on the pop-up menu.
- 3. Your default web browser will pop up and bring you the web-based configuration UI of the ALL0819.

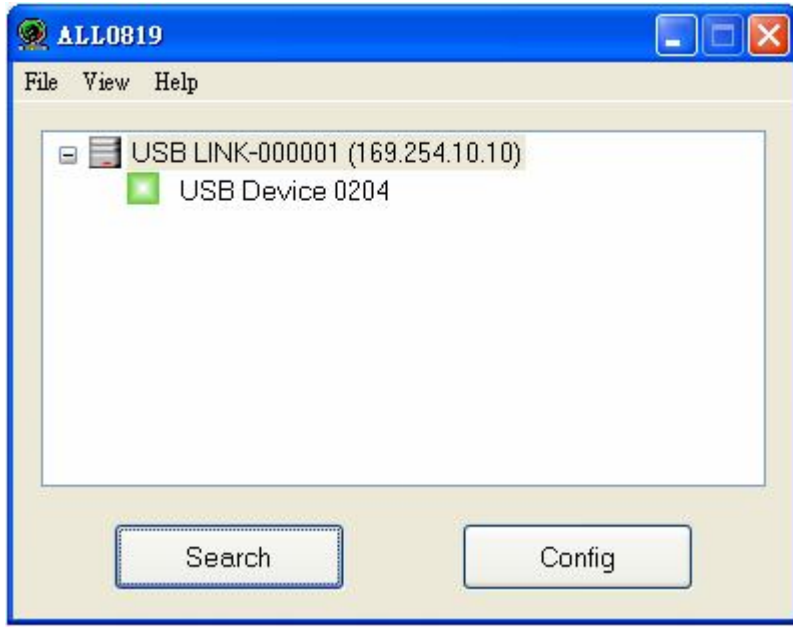

Below is the main page of the web-based configuration UI. You can see the important information about the ALL0819 and the device(s) connected to it. Each of the left frame's 6 links represents a function. Clicking the link "Device Status" brings you back to this page, and the 5 other links take you to pages with different functions.

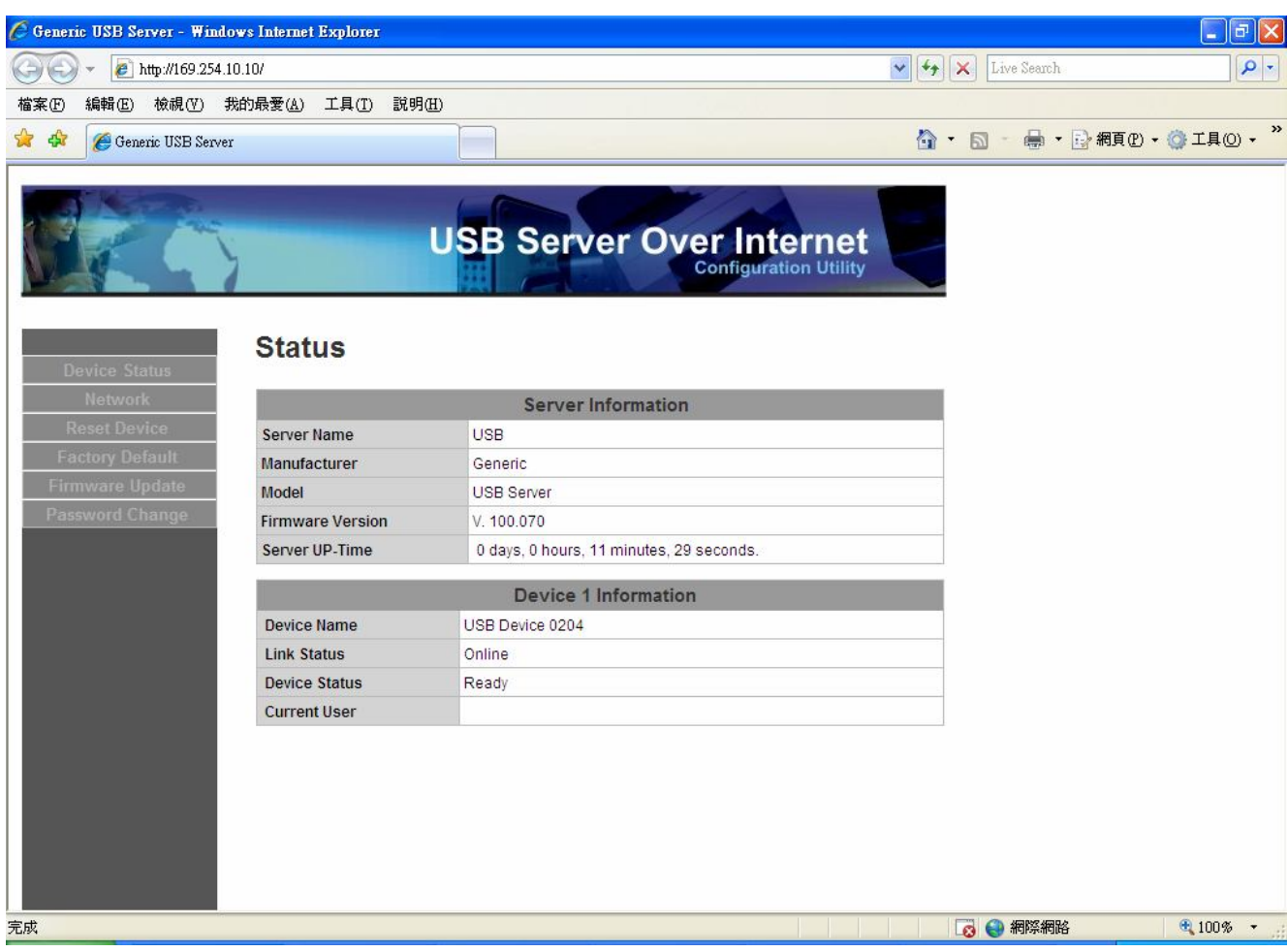

### **Network Information/Setting**

This page displays the current network setting of the ALL0819 and provides links to the pages where you can perform special actions.

1. Change "Server Name": The server name shown on the Utility consists of 2 parts. The rear part after hyphen represents the last 6 digits of this device's MAC address, while the front part before hyphen is configurable, and is shown here. Please input the intended new "Server Name" (front part) here.

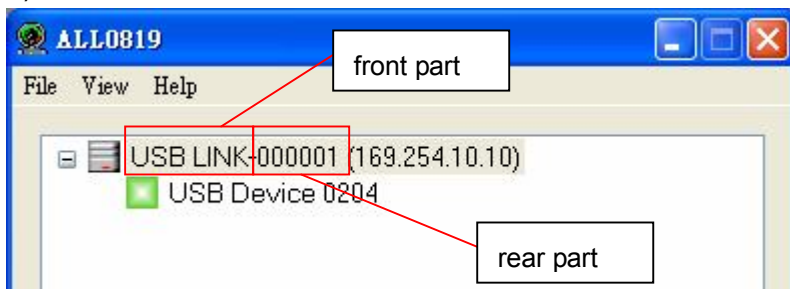

2. Change IP address: Please make sure the input values are reasonable, and suit your environment. Once done, please click the "Submit" button and reboot the server.

**NOTE: Configuration to an ALL0819 with busy device(s) is prohibited to avoid interruption of any ongoing tasks. Please unplug USB device before configuration.**

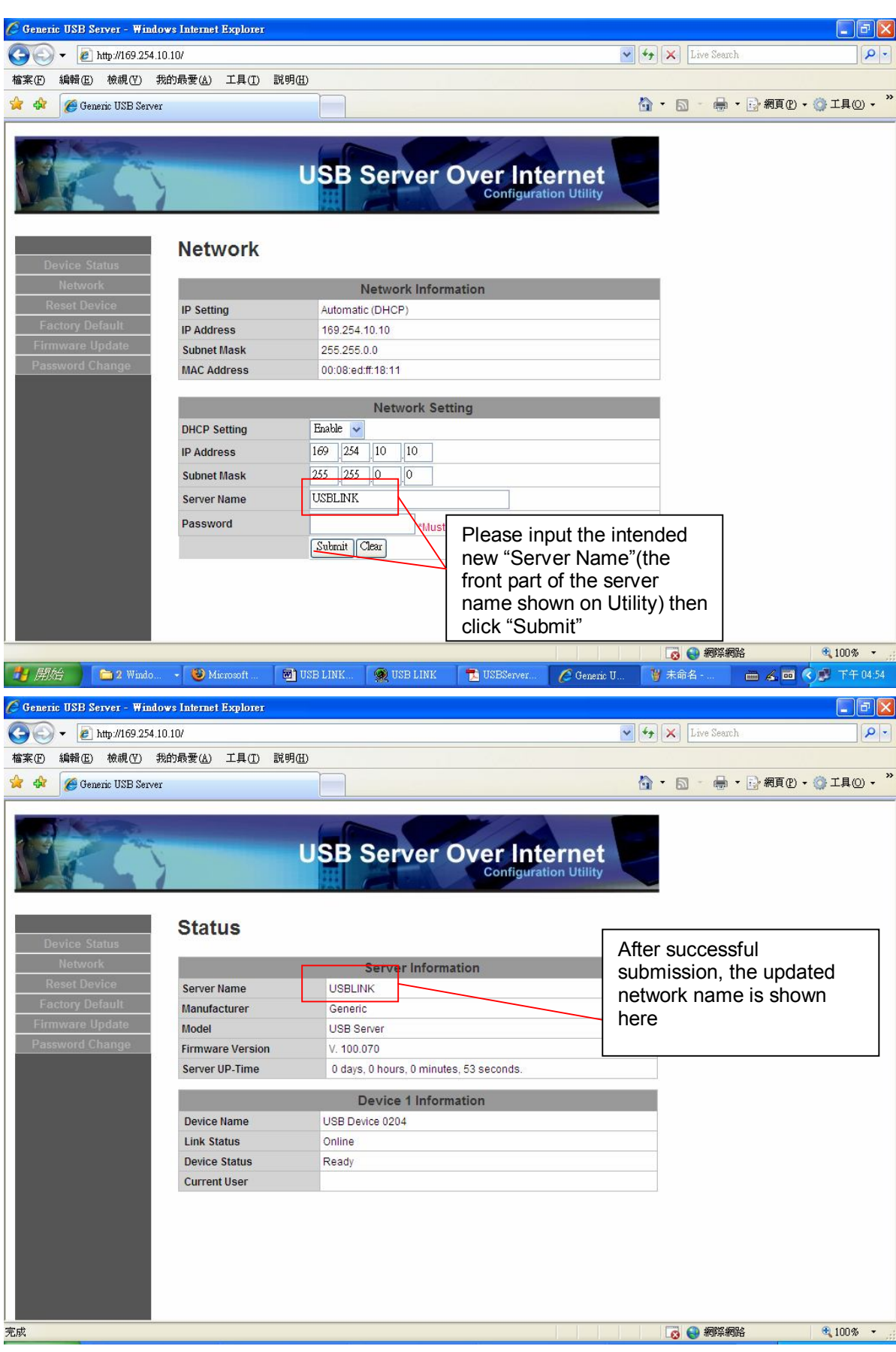

#### **Server Reset**

You can reboot the ALL0819 with the "Reset Server" button. Password is blank by default (and therefore do not need to be entered), but if it is set beforehand, it must be entered to enable the reset. This function only restarts the device and does not change any configuration item. Before reset, please unplug Ethernet cord and USB device from ALL0819.

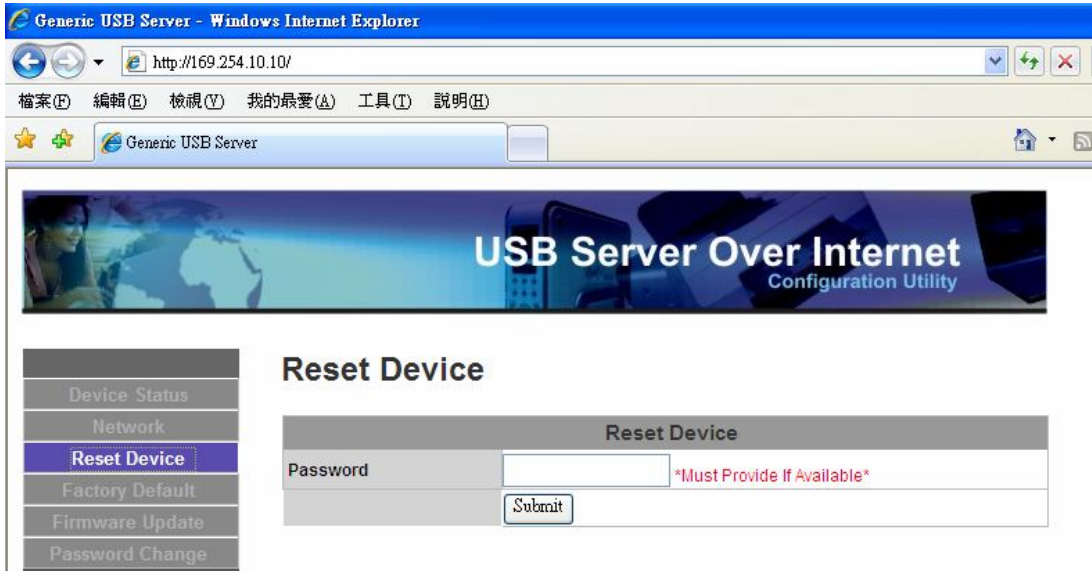

#### **Factory Default**

Clicking the button "Factory Default" on the web page or push and hold the "RESET" button for  $\geq$ 3 seconds to restore this ALL0819's settings to factory default values:

- (1) IP configuration: back to the default "DHCP mode".
- (2) Password: back to the default blank.

A reboot is automatically performed during the factory default process. If the password is set beforehand, it must be entered to enable the factory reset. Before factory reset, please unplug Ethernet cord and USB device from ALL0819.

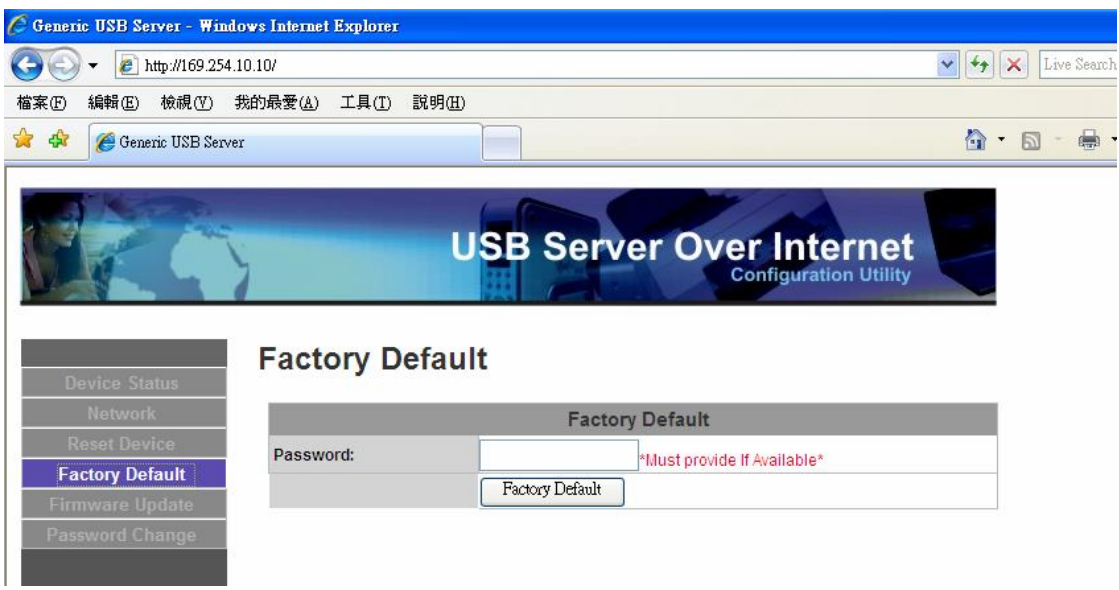

### **Update Firmware**

Steps:

- 1. Click "Browse" button to browse the firmware file you would like to upload.
- 2. Click "Submit" button to update the selected device's firmware.

In web interface, the eligible firmware file for upload is the 16KB firmware kernel file. For complete upgrade of the whole firmware image, please refer to p.17: "Upgrade firmware via Utility program". Password is blank by default (and therefore do not need to be entered), but if it is set, it must be entered.

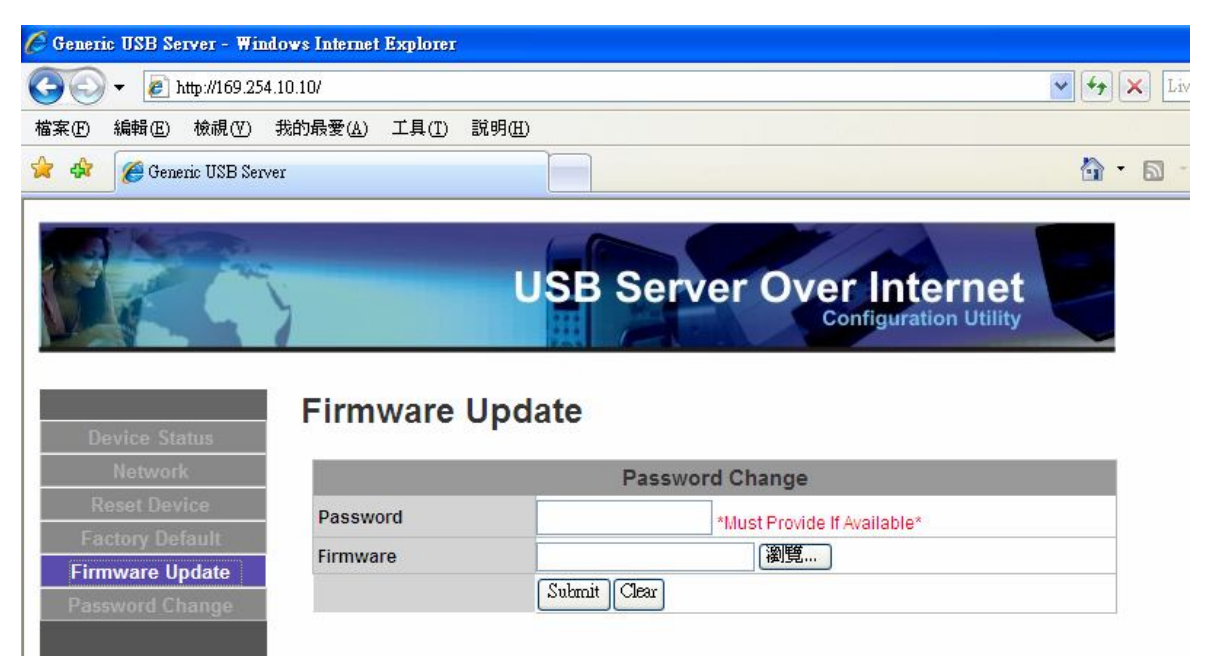

### **Change Password**

To change the password, you must enter current password, input new password and re-input new password for confirmation and then click "Submit". If you are setting the password for the first time, you don't have to provide current password. The allowed password format is 1~31 alphanumerical case-sensitive characters.

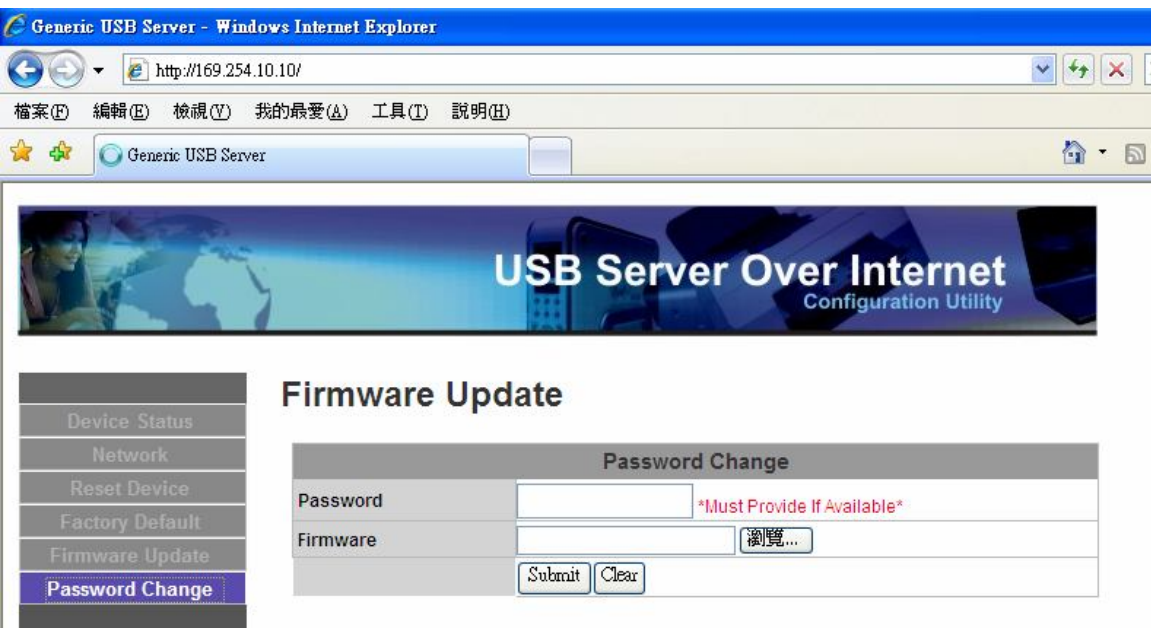

## **2.4. ALL0819 Configuration via Utility**

Another way to configure the ALL0819 is directly via the ALL0819 Utility's functionality. Please right-click on the device you would like to configure and select the "Setting" menu item.

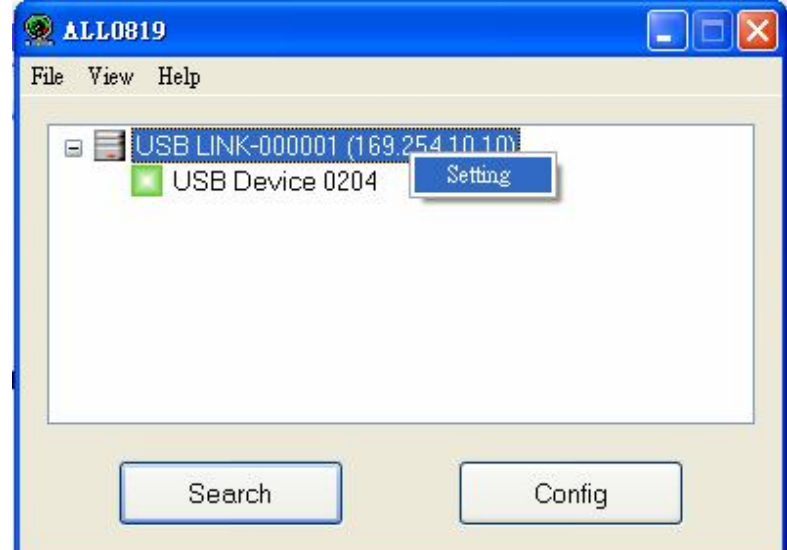

If a password has been set, please enter password for authentication. The configuration dialog will show up after entering correct password, or directly pop up if the password is blank.

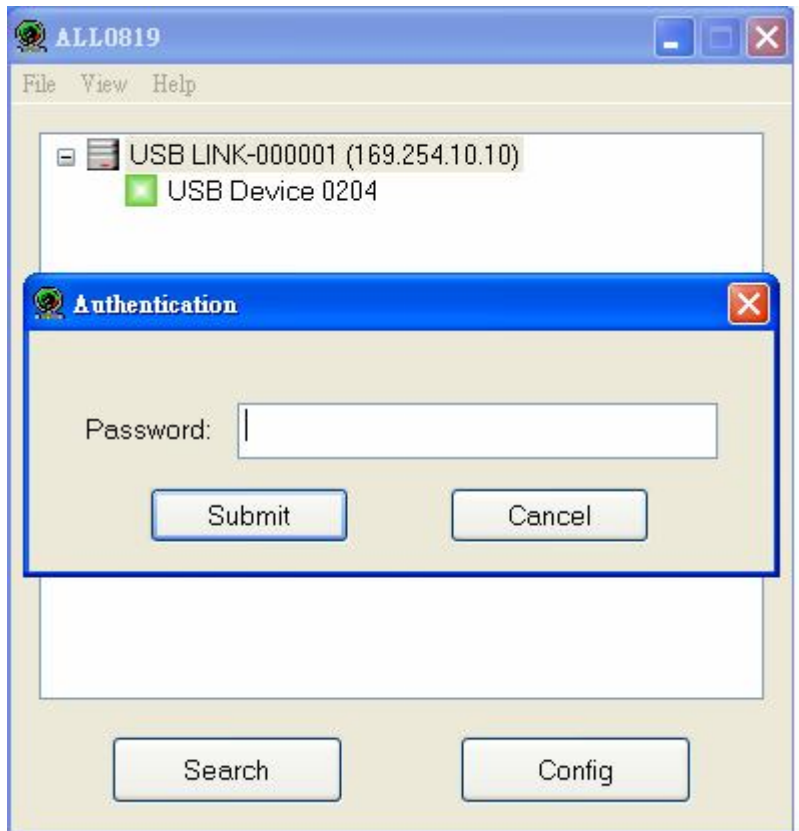

### **Set Server Name and IP Address:**

These fields allow you to set the ALL0819's name (an alias for easy recognition) and IP address. **You can apply this function to ALL0819s in different network segment.** This item's functionality is exactly the same as its web-interface counterpart "**Network Information/Setting**" shown on p.11~12. Please click the button "Set" after you assure the input values are reasonable.

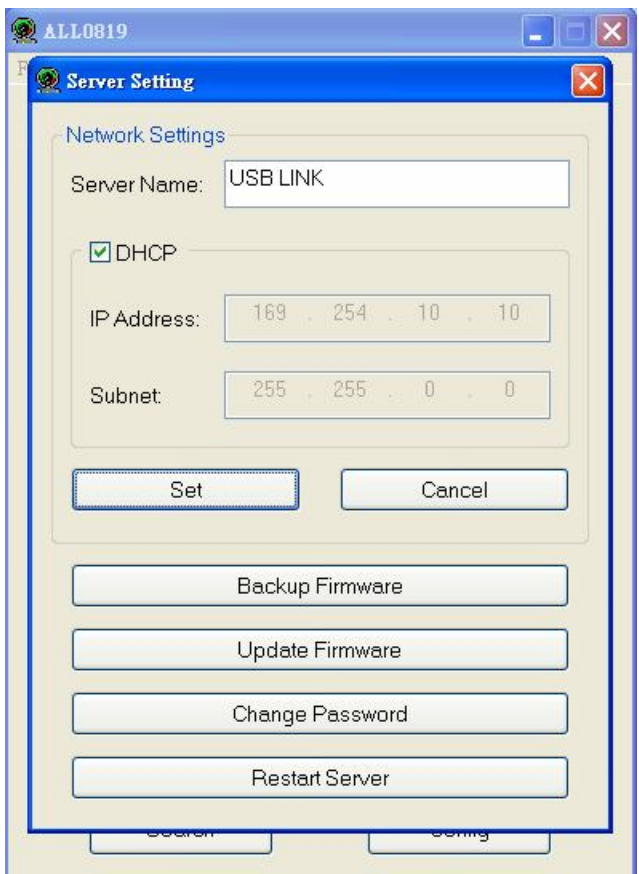

If "Server Name" is modified, the Server Name will be immediately updated on the Utility program, **and the change is also observable on the web interface** (cf. p.11~12 "Network Information/Setting" section). **Server Name modification performed on web interface is also observable on the Utility program.**

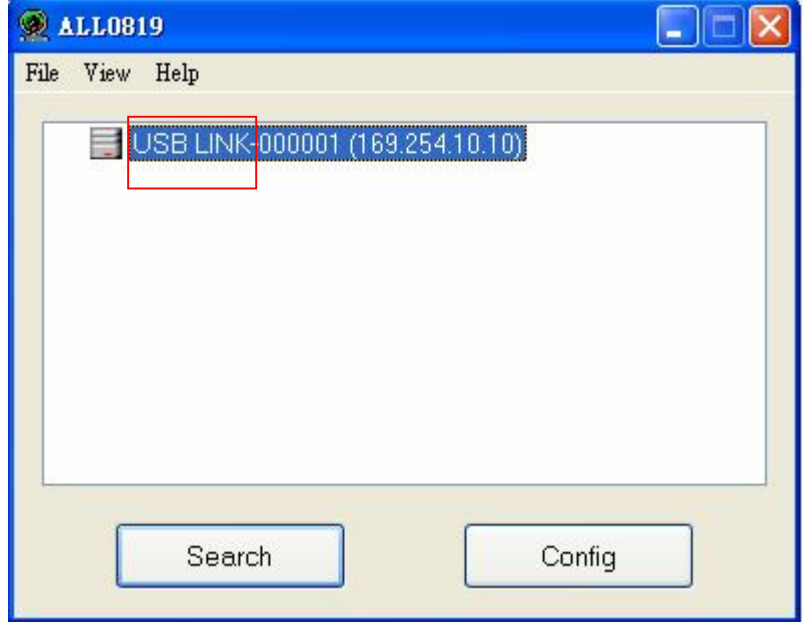

**Backup Firmware:** This function is a fail-save mechanism for updating the ALL0819's firmware. Use the **Browse** button to choose your intended directory to save the backup file. Click the **Submit** button to start. You can backup the current firmware of the selected ALL0819 and save it on the PC in case of erroneous update or update failure.

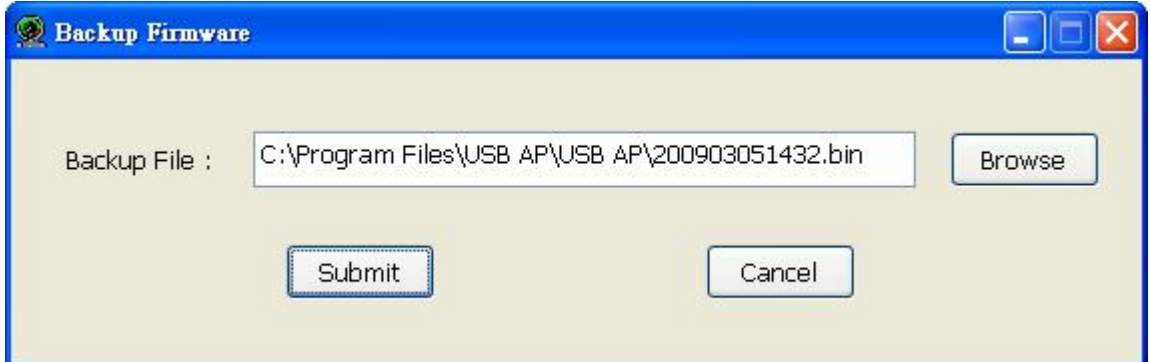

**Update Firmware:** Use the **Browse** button to choose the firmware file to update. Click **Submit**  button to start. Unlike web interface, the eligible firmware file for update here is the 513KB firmware image file.

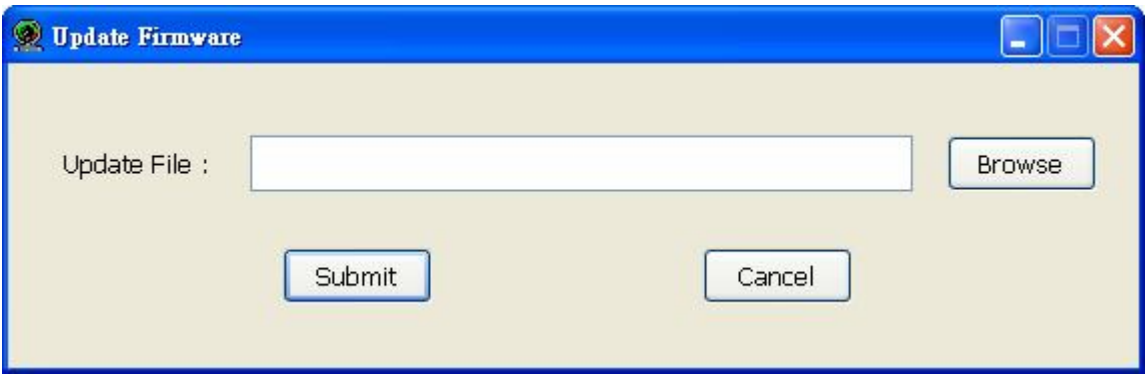

**Change Password:** Enter the new password and re-enter it for confirmation. Click **Submit** button to change. Leave both fields blank will make the password blank. The allowed password format is 1~31 alphanumerical case-sensitive characters.

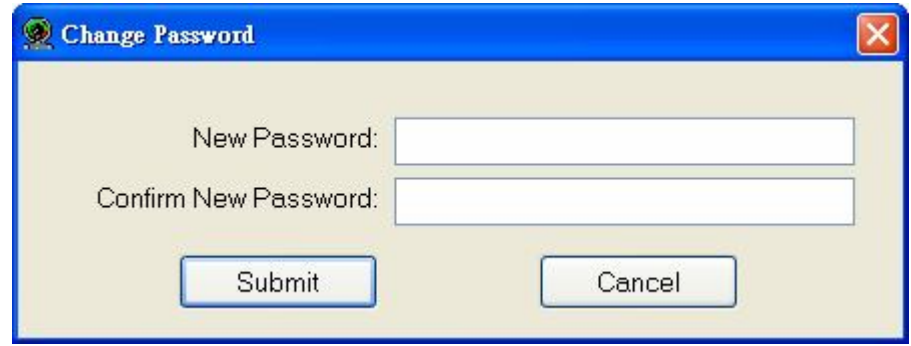

**Reset Server:** This button reboots the server. Please note that this function will not work if the ALL0819 you attempt to reset currently has device(s) connected to it (to avoid interruption of any ongoing tasks). Please unplug Ethernet cord and USB device from ALL0819 before reset. This function only restarts the device and does not change any configuration item.

## **2.5. Polling Interval**

The ALL0819 Utility program periodically polls your network to find out the status of the connected ALL0819 and USB device. Changes on the device's status will be updated to the tree view in the main dialog box. Click the **File -> Settings -> Polling Interval** on the main menu to change the interval setting.

A minimum of 20-second interval is required. Set the interval to 0 disables this function. Click **Submit** button to take the setting into effect.

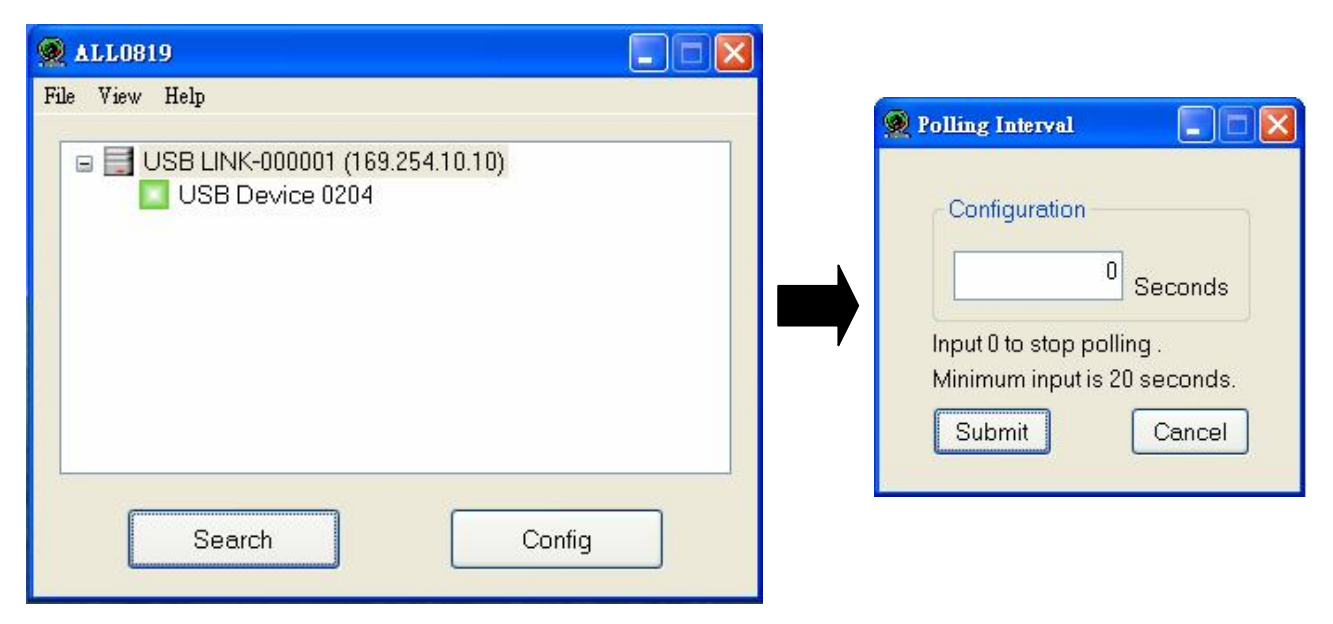

### **2.6. Language**

The ALL0819 Utility supports 6 languages as illustrated. Please go to **File -> Settings -> Languages** to select your desired language.

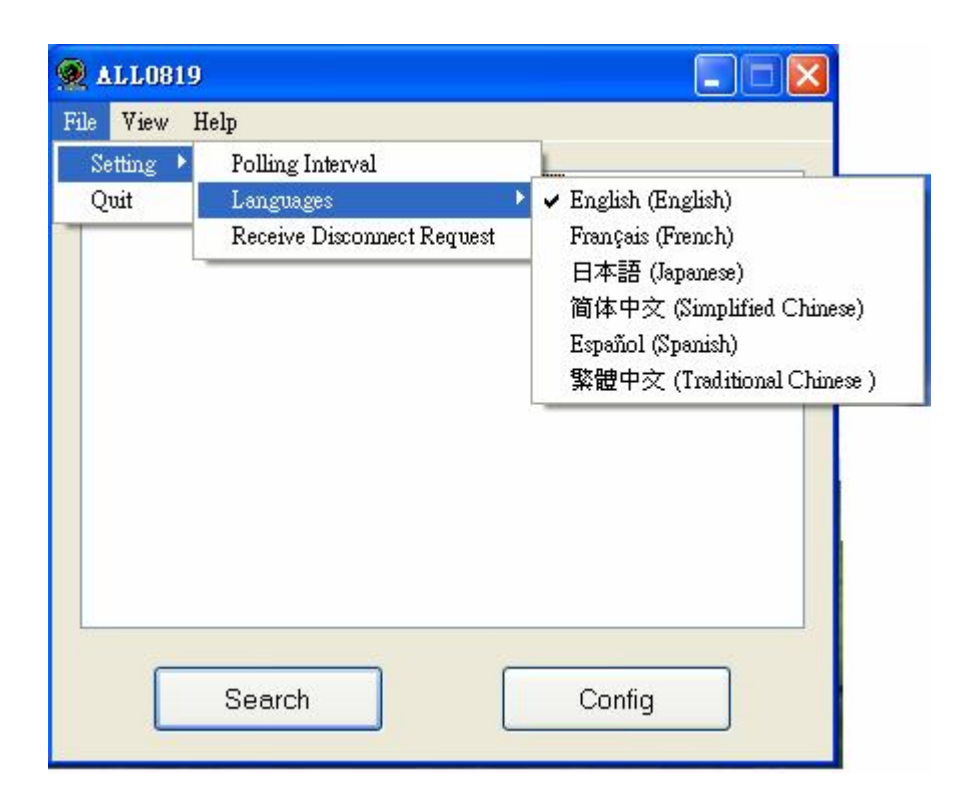

## **2.7. Search**

Click "Search" button to update the newest status of the ALL0819 and USB device immediately. The program will immediately poll the network and update the tree view.

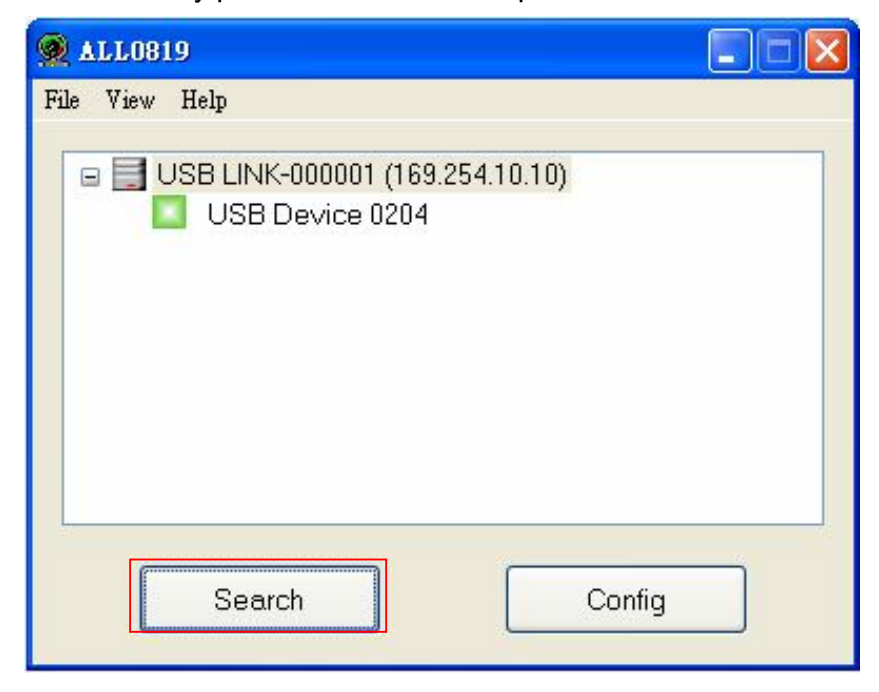

### **2.8. View**

The tree view in the main dialog has two display modes: "Servers and Devices" mode and "Devices Only" mode. The default mode is "Devices Only". You can toggle between these two modes using the "**View**" option on the control menu:

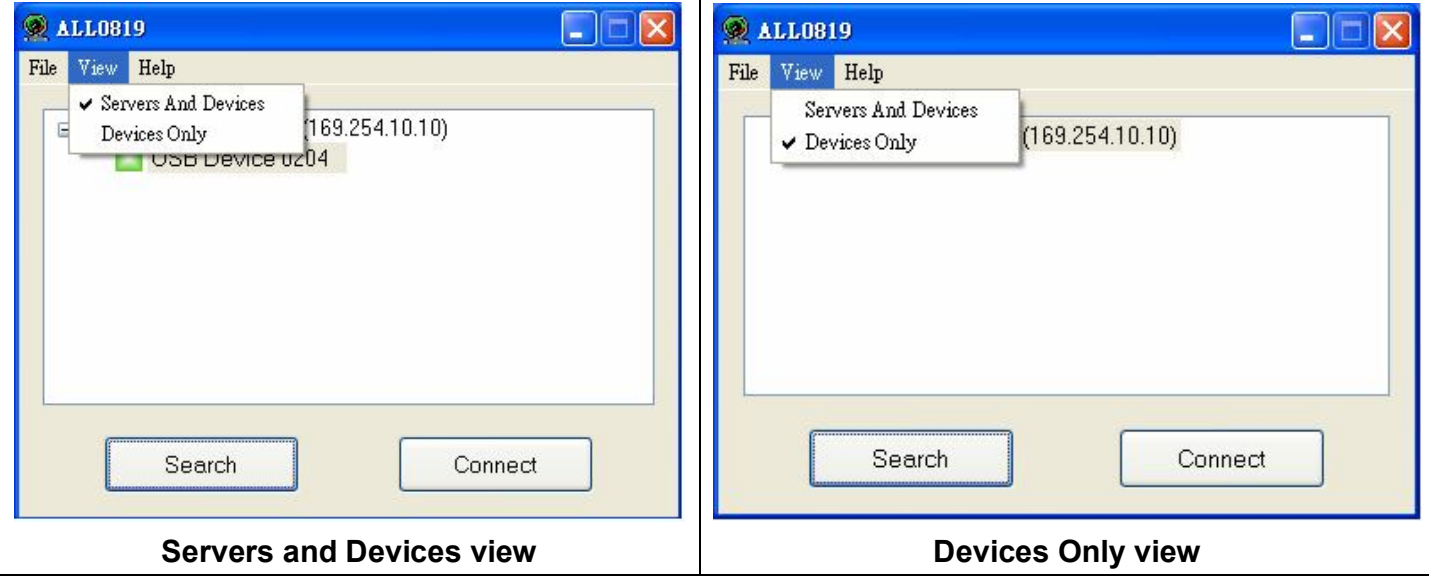

## **2.9. Device Details**

A "Detail" menu item will pop up when you right click on a device on the tree view. The selected device's detailed information will be displayed after clicking this menu item.

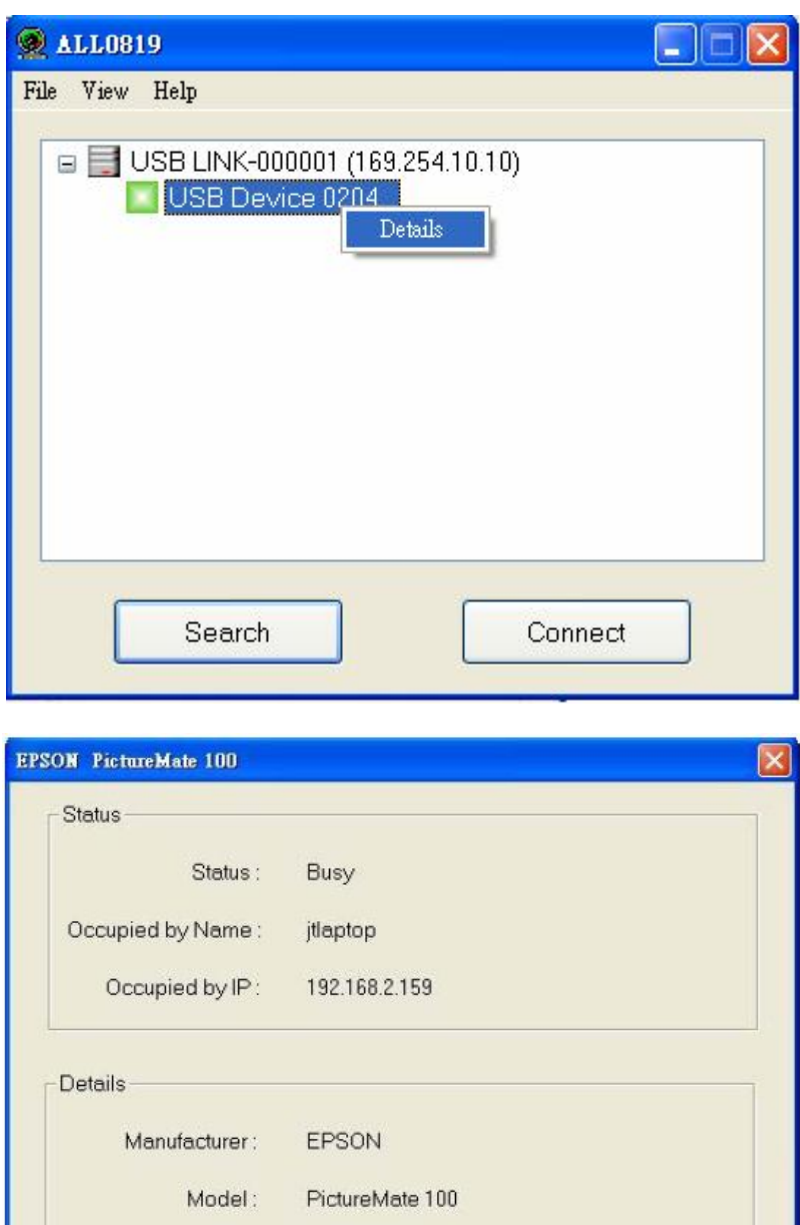

b8042208L

 $\overline{OK}$ 

## **2.10. Help -> About**

**About** option displays legal, version and copyright information.

Queue Name:

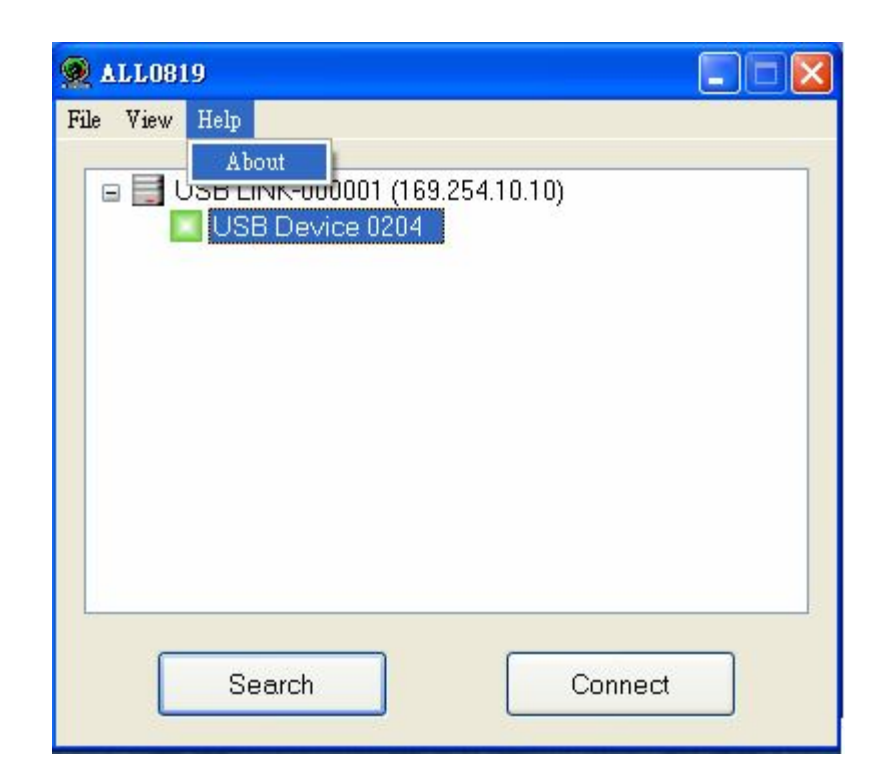

## **3. FAQ**

## **3.1 General Questions**

### **Q. How come I don't see any ALL0819 on the tree view after installation?**

**Ans.**: Besides the obvious hardware reasons that your PC or the ALL0819 is not normally connected (e.g. loose wire), enabling firewall or anti-virus software on your PC might block the ALL0819 Utility's normal data accessing from the network. Please disable all your firewall or anti-virus software before using the ALL0819 Utility program.

### **Q. How come I can't see any USB device on ALL0819 Utility's tree view? Ans.**:

1. Check if every device is powered on and correctly connected (e.g. no loose wire).

2. If so, even though the ALL0819 does support the USB device, the combination of a Full Speed device with a Low Speed Device (mouse, keyboard, etc) may cause compatibility issue. Please remove the USB device first, and then plug them back to clear this issue. Some Low Speed Device (such as mouse, keyboard, etc) may **NOT** be supported by this product. Please refer to the compatibility list for detailed information.

### **Q. OK, I have connected the USB device, now what?**

Ans.: Once a USB device is connected, simply use it the way you use it as if it were connected to your PC's USB port. The usage is and should be the same.

### **Q. I connected to the USB device but it doesn't work?**

**Ans.**:

- 1. Some USB devices require drivers to work properly. If so, please check if the specific driver for this device is correctly installed. To check this point, directly connect the USB device to your PC via a USB cable and see if the USB device works. If not, it means this USB device has problem in itself.
- 2. USB devices that are in use for long time might suffer from component deterioration and hence cannot emit USB signal that is strong enough to interact with our ALL0819 Utility.
- 3. Please note that some USB devices are not supported by ALL0819 (for example: **USB HUB**)**.** If you connect the USB HUB to the ALL0819 product, It will only support the first USB device that connected to the USB HUB. The others will show unsupported device. Please also make sure your USB device is listed as supported in the compatibility list.

### **Q. How come the software installer tells me to remove the previous version before installing on my 64- bit Windows Vista OS?**

**Ans.**: 64-bit Windows Vista has a very strict security policy that prevents the installer from automatically and completely remove previously installed program. Therefore, if a previous version or the same version software has been installed in 64-bit Windows Vista, the user must manually remove the previous version (from Control Panel => Programs and Features) before installing the software.

### **Q. What does "Device not supported due to limited bandwidth" message mean?**

**Ans.**: USB 2.0 device by specification could be transmitting data at 480Mbps during operation, though in reality they are usually transmitting at a rate of 200+ Mbps. But this still by far surpasses the capability of the 10/100 Mbps bandwidth your network cable could provide, therefore the USB devices that require this much bandwidth to work could not be supported by this product. This warning message on the utility is just to inform you about this restriction.

### **Q. Why sometimes I can't successfully connect to the USB device on the tree view after speedy unplug and plug?**

**Ans.**: After unplugging USB device from ALL0819, the ALL0819's USB/ACT LED might still remain light on for several seconds. Should any USB device be plugged during this very seconds, the ALL0819 may confuse with the devices and cause connection failure. So after unplugging USB

device, please only plug USB device again after the USB/ACT LED lights off.

### **Q. Sometimes the ALL0819's USB/ACT LED lights on even when no USB device is plugged. Is it normal?**

**Ans.**: It might happen when you plug the Ethernet cable to your PC directly and power on the ALL0819 without the USB device connected. Please do not plug the Ethernet cable during the power on. This phenomenon shouldn't happen after booting, after rebooted you can connect the Ethernet cable and the USB device. It will work normally.

### **Q. I forgot the password. What can I do?**

**Ans.**: On the product, there is a "RESET" button that allows you to reset all configurations back to the default settings. This will clean out the password you set. To do this,

- (1) Unplug Ethernet cord and USB device from ALL0819.
- (2) Push the "RESET" button for  $\geq 3$  seconds.

The ALL0819's "USB/ACT" and "ETH/ACT" LEDs will be off, and then turn on again. The device restarts itself. After restarted, the ALL0819's IP configuration will return back to the default "DHCP" mode. The ALL0819's password will return back to the default blank. Now, you can set your password again.

## **3.2 Supported USB Devices**

### **Q. What USB devices does this product support?**

**Ans.**: Please refer to the compatibility list for detailed information. The devices on the list are those that have been tested and verified OK. Devices that are not on this list MAY NOT be supported by ALL0819.

### **Q. How many USB printers can I connect to this product?**

**Ans.**: Depending on the product design, you should be able to connect one USB printer. Please consult the compatibility list for all the supported printers.

### **Q. How many USB multi-function printers can I connect to this product?**

**Ans.**: Depending on the product design, you should be able to connect one USB multi-function printer. Please consult the compatibility list for all the supported multi-function printers.

### **Q. Does this product support USB scanner?**

**Ans.**: Yes, it does. Depending on the product design, you should be able to connect one USB scanner. Please consult the compatibility list for all the supported USB scanners.

### **Q. Does this product support USB external HDD/storage?**

**Ans.**: Yes, it supports USB pen drive, card reader and USB HDD device. Depending on the product design, you should be able to connect one USB storage device. Most of the USB mass storage device on the market should be supported.

### **Q. Does ALL0819 support USB external CD/DVD reader/recorder?**

**Ans.**: Yes, it supports USB external CD/DVD reader/recorder. Depending on the product design, you should be able to connect one USB external CD/DVD reader/recorder device. Most of the USB external CD/DVD reader/recorder on the market should be supported.

### **Q. Does this product support USB webcam?**

**Ans.**: Webcams are certainly supported as list in the compatibility list. But a USB 2.0 webcam can be transmitting data at 480 Mbps during operation. Though in reality they may not require so much bandwidth, the bandwidth they need is still far beyond the capability of the 10/100 Mbps bandwidth of the Ethernet interface. This product may not be able to support those webcams that require so much bandwidth for the obvious reason. Please consult the compatibility list supported device list for all the supported webcams.

### **Q. The quality of the webcam capture seems worse when I connect it via this product?**

**Ans.**: Depending on the product design, this product could control the USB 2.0 webcams, which originally work at a 480 Mbps connection, to function at lower speed to cope with the normal 10/100 Mbps network connection bandwidth. It should be obvious that when working at lower speed, the webcam transmits less data each second hence the worse picture quality.

### **Q. Does this product support USB Speaker/Mic?**

**Ans.**: Yes it does, but audio devices with large data stream (audio 5.1 or 7.1) might experience transmission instability due to a known limitation of this product. Please consult the compatibility list for all the supported USB audio devices.

### **Q. How come my USB device does not work with ALL0819?**

**Ans.**: Though this product supports a lot of USB devices, it is not without limitation. Please consult the compatibility list for a list of all the supported devices. This list contains the devices that have been tested and verified to be compatible with this product. The devices that are not on this list may not be supported.

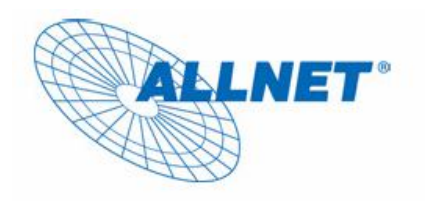

### **EC --- Declaration of conformity**

Germering, May 7, 2009

For the following equipment:

### **ALL0819 (USB LINK)**

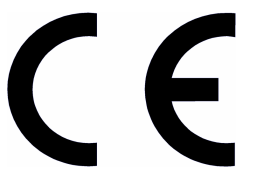

The safety advice in the documentation accompanying the products shall be obeyed. The conformity to the above directive is indicated by the CE sign on the device.

The ALLNET ALL0819 (USB LINK) conforms to the Council Directive of 2004/108/EC and Low Voltage Directive of 2006/95/EC.

This equipment meets the following conformance standards:

**EMI: EN 55022: 2006 EN 61000-3-2: 2006 EN 61000-3-3: 1995+A1: 2001+A2: 2005 EMS: EN 55024: 1998 + A1: 2001 + A2 : 2003 IEC 61000-4-2: 1995+ A1: 1998+ A2: 2000 IEC 61000-4-3: 2006 IEC 61000-4-4: 2004 IEC 61000-4-5: 2005 IEC 61000-4-6: 2007**

**IEC 61000-4-8: 1993+A1: 2000**

**IEC 61000-4-11: 2004**

#### **EN 60950-1:2006**

This equipment is intended to be operated in all countries.

This declaration is made by Allnet GmbH Maistr. 2; D-82110 Germering **Germany** 

and can be downloaded from http://www.allnet.de